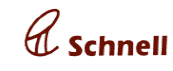

**November 21, 2018**

### **New Feature**

## **● OCR**

User can upload an invoice document, to create a receipt. The invoice attachment should be in .jpeg, .jpg format. Party name, PO NO will be scanned from the document and auto filled in add receipt page.

Goto Add receipt page, Invoice upload warning message will be displayed . Click on yes will display open fill popup. Select a JPG file. The fields such as Party name and PO NO will be filled from the uploaded document.

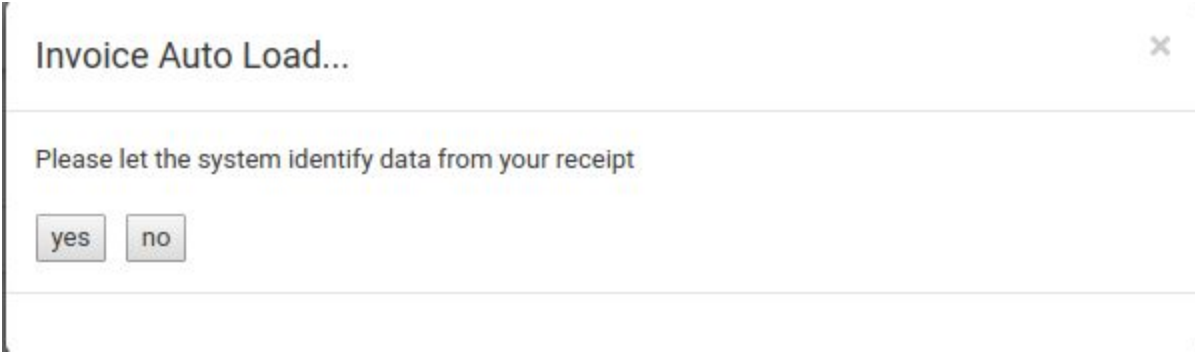

## **Major Enhancements**

### **● Automatic BRS**

Bank reconciliation can be done automatically by a simple upload. User can select the bank ledger and upload the bank statement in a given format. The Statements will auto fill the transaction date according to instrument number and voucher amount.

If bank statement has extra transactions, those will be displayed below as bank entries, whereas user can select a ledger to create the auto bank voucher. Bank voucher will be created and updated in same page in a refresh.

User can update the instrument number to the vouchers from BRS page , by clicking on save icon.After update, if the transaction is in uploaded document then the transaction date will be updated to the voucher.

User will be able to reconcile the statement only when vouchers created for all bank entries.

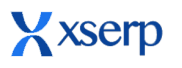

# **Release Document | 2.8.7 beta**

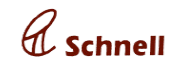

**November 21, 2018**

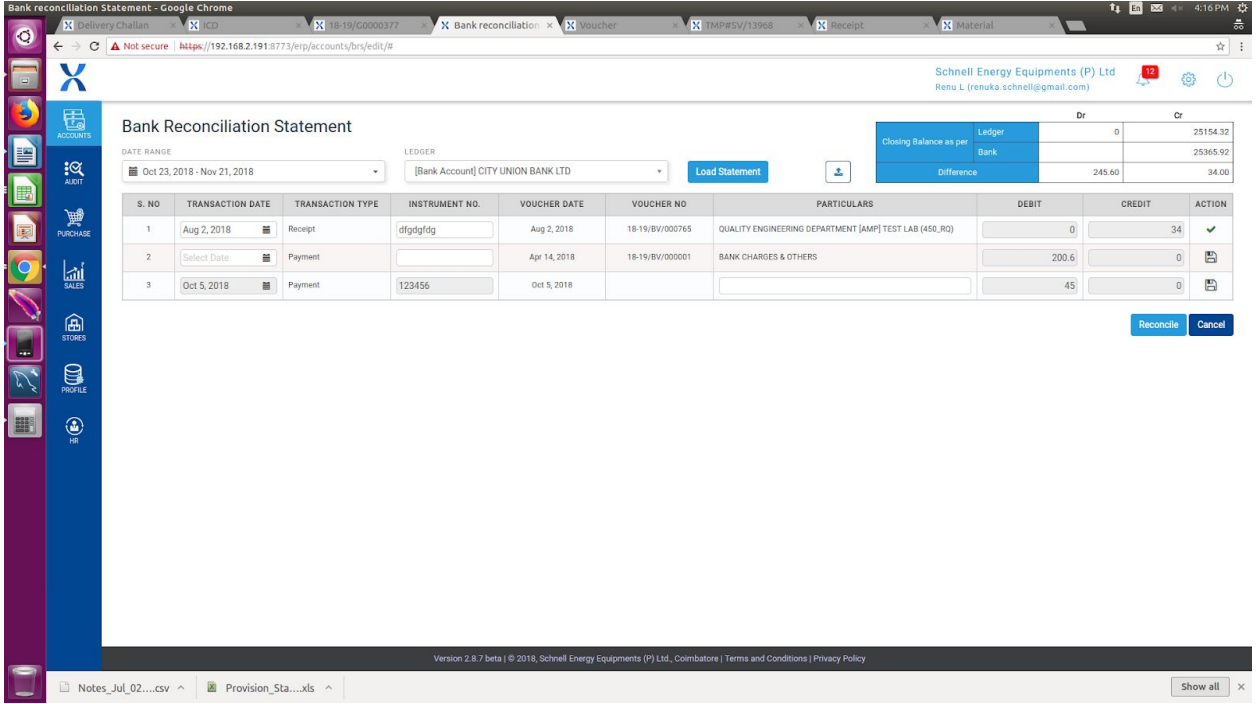

# **● Voucher add page**

When a user add/ approve a voucher, voucher add page will be displayed after a successful add/ approve.

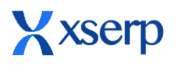

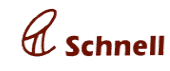

# **● Purchase Order / Employees View page Action column added**

In PO view page, Action column is include. Edit icon will be displayed in action column for all the rows. Click on Edit will redirect the page PO edit page.

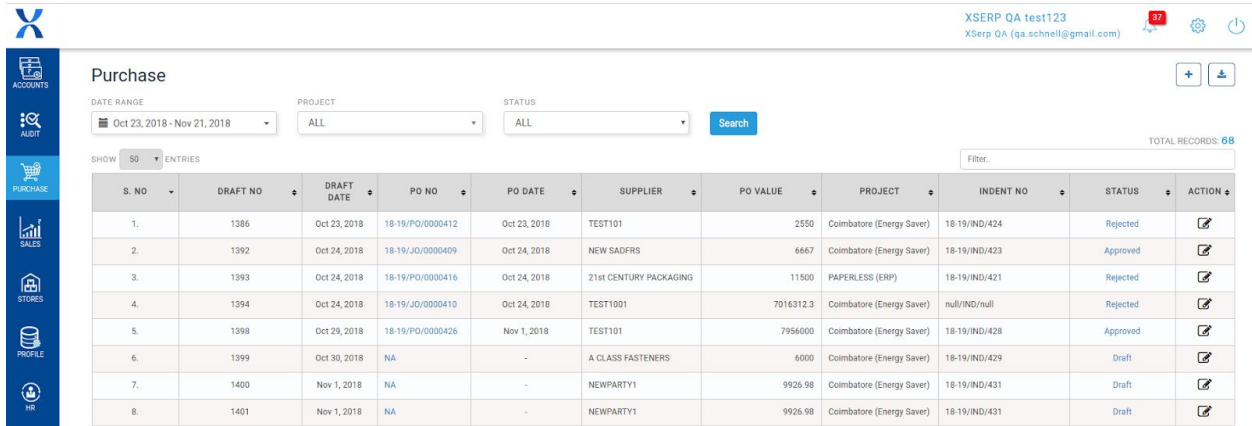

### ● **Sales approval in mobile**

Invoice can be approved thru XSERP mobile application. In mobile, under sales module pending invoices will be displayed . Onclick on pending invoices, invoice approval screen will be displayed. Click on approve/ reject to approve/reject the invoices.

In invoice approval page, user can view material stock details by clicking on material names. Also when party name is clicked , party detail page will be displayed.

# **Release Document | 2.8.7 beta November 21, 2018**

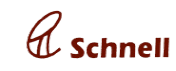

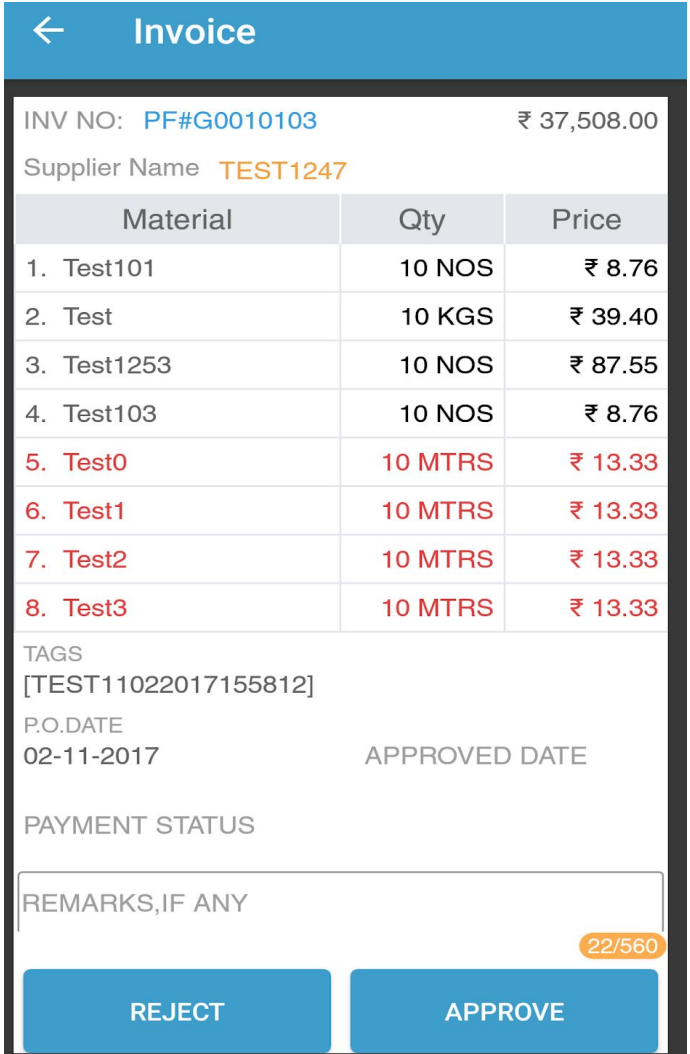

# **● Bug fixes**

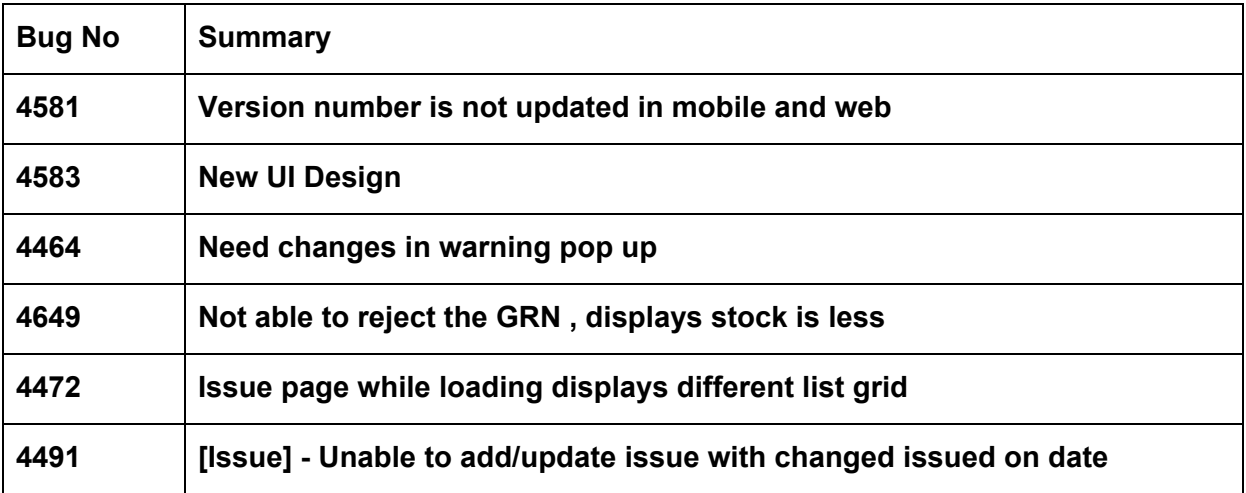

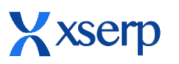

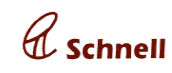

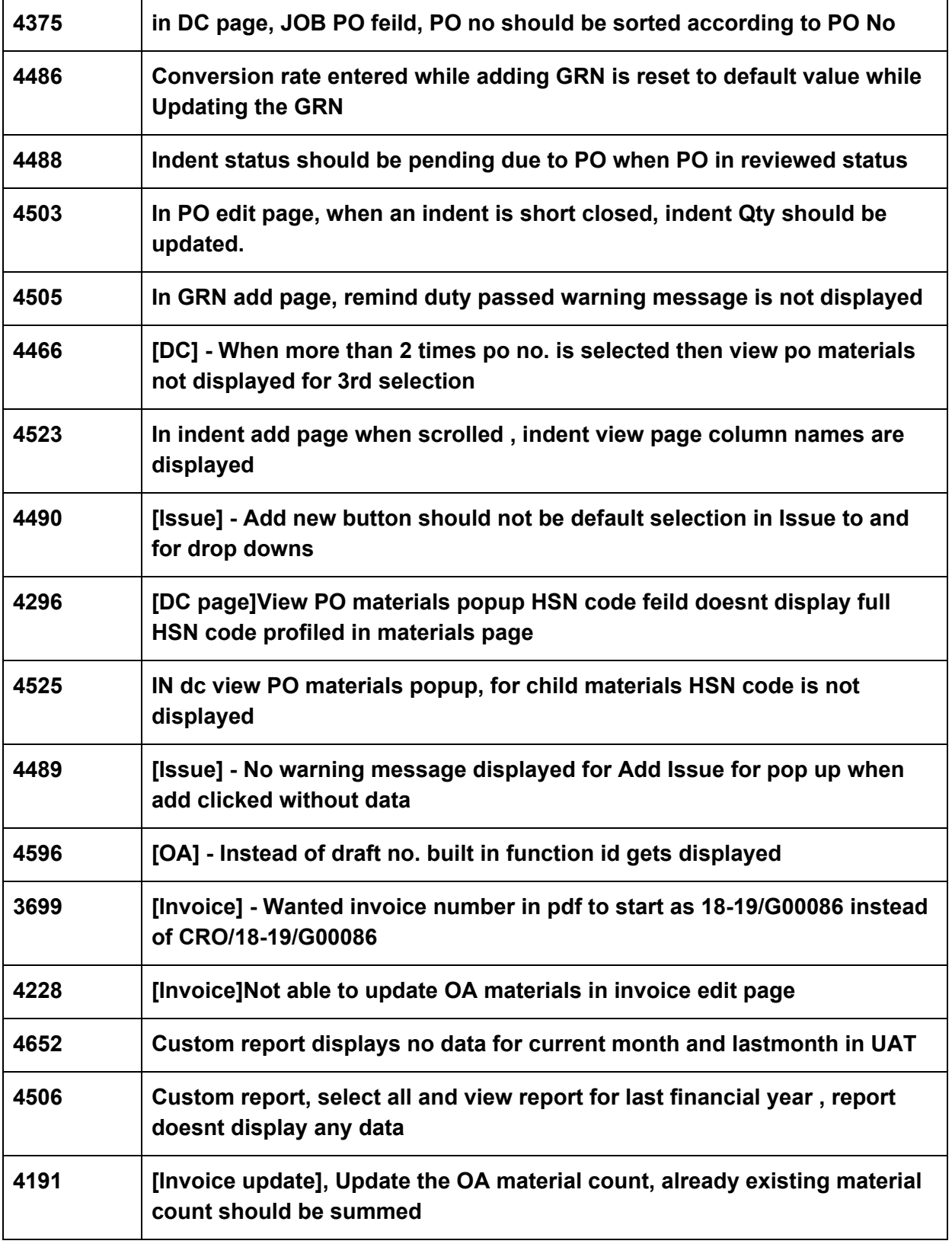

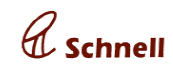

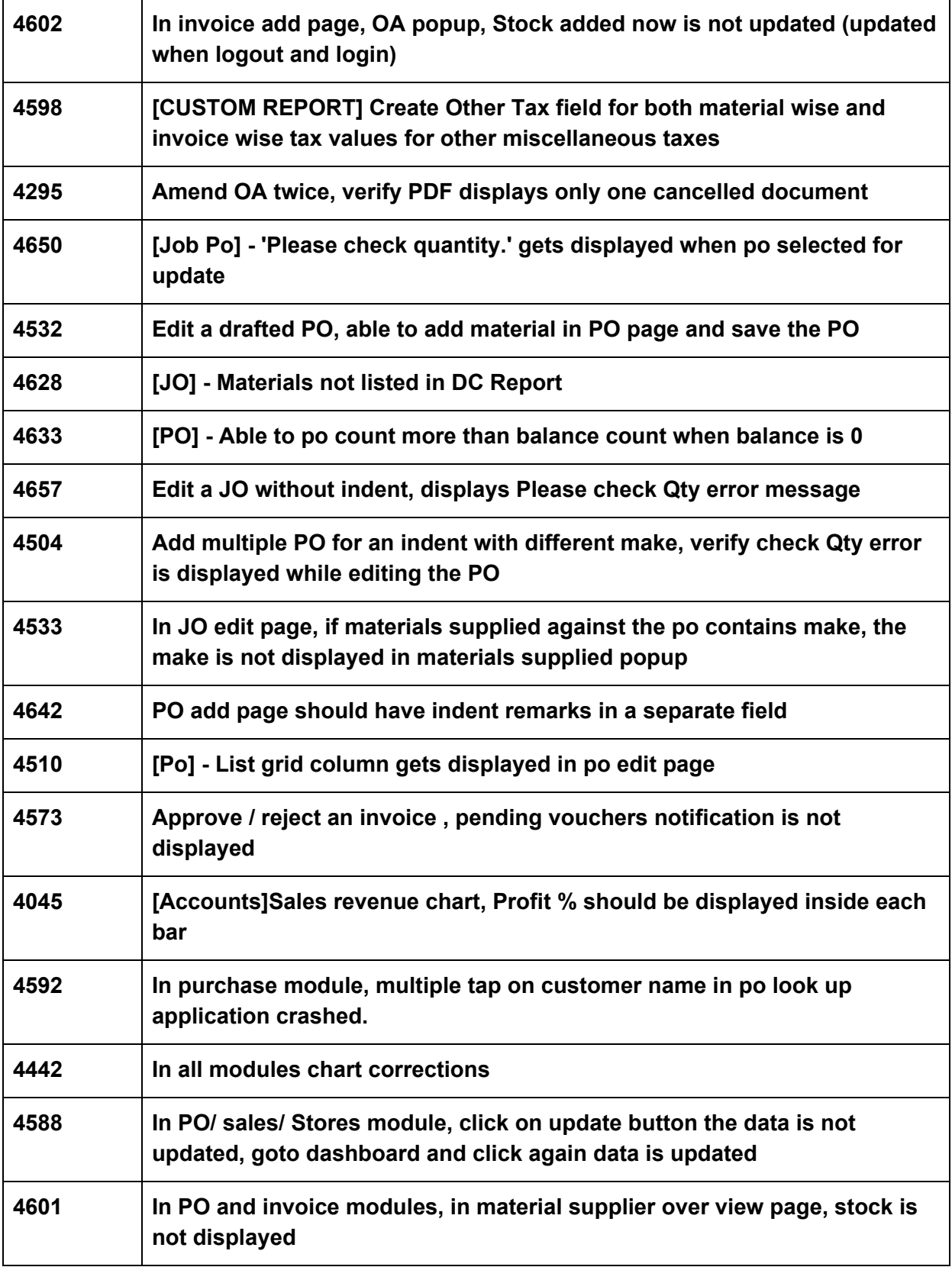

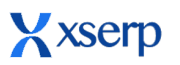

**Release Document | 2.8.7 beta**

**November 21, 2018**

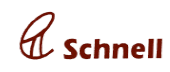

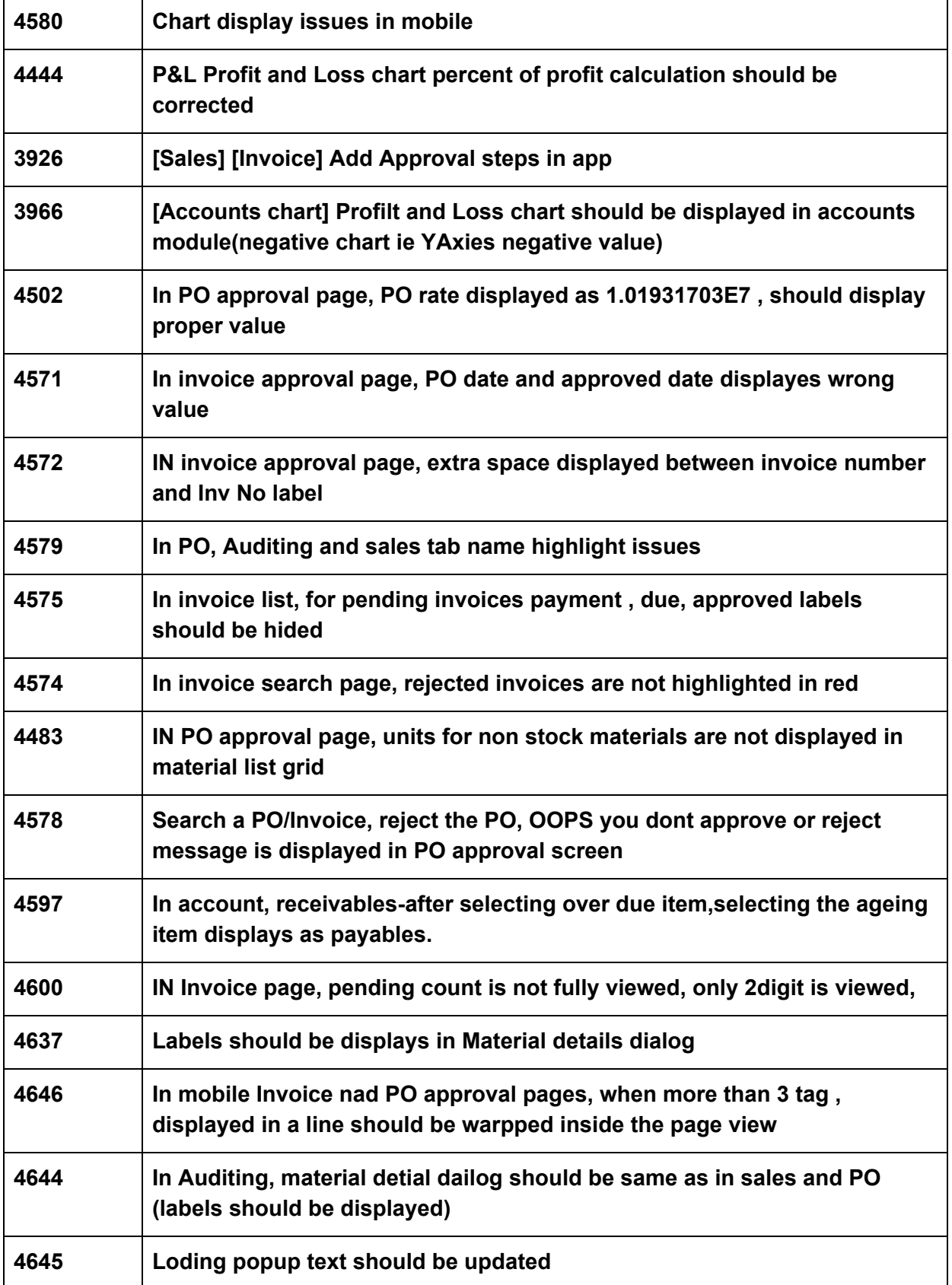

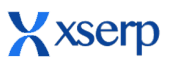

 $\overline{\Gamma}$ 

**Contract Contract Contract** 

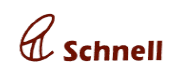

 $\overline{\phantom{0}}$ 

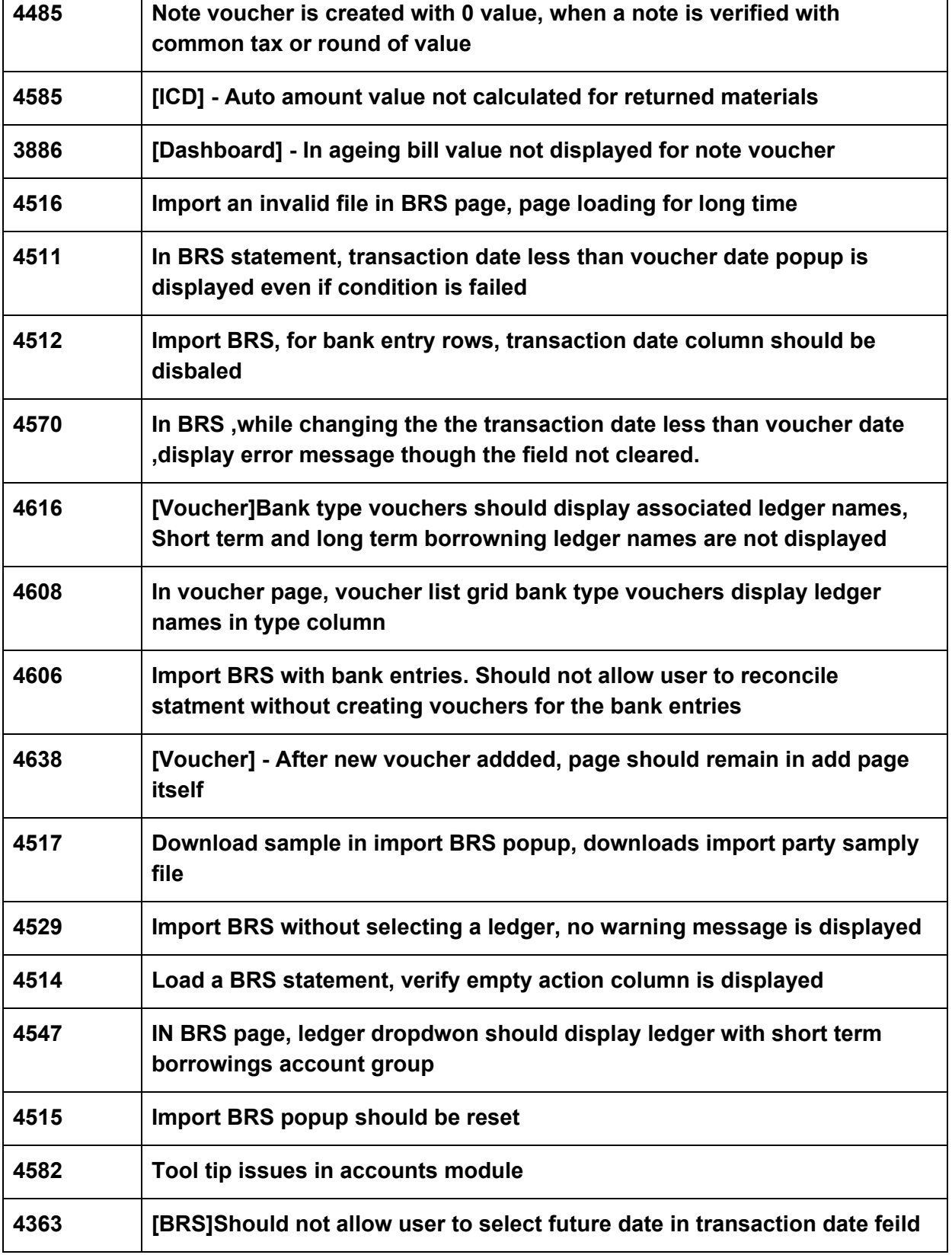

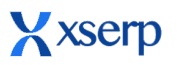

**Release Document | 2.8.7 beta November 21, 2018**

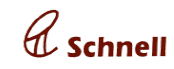

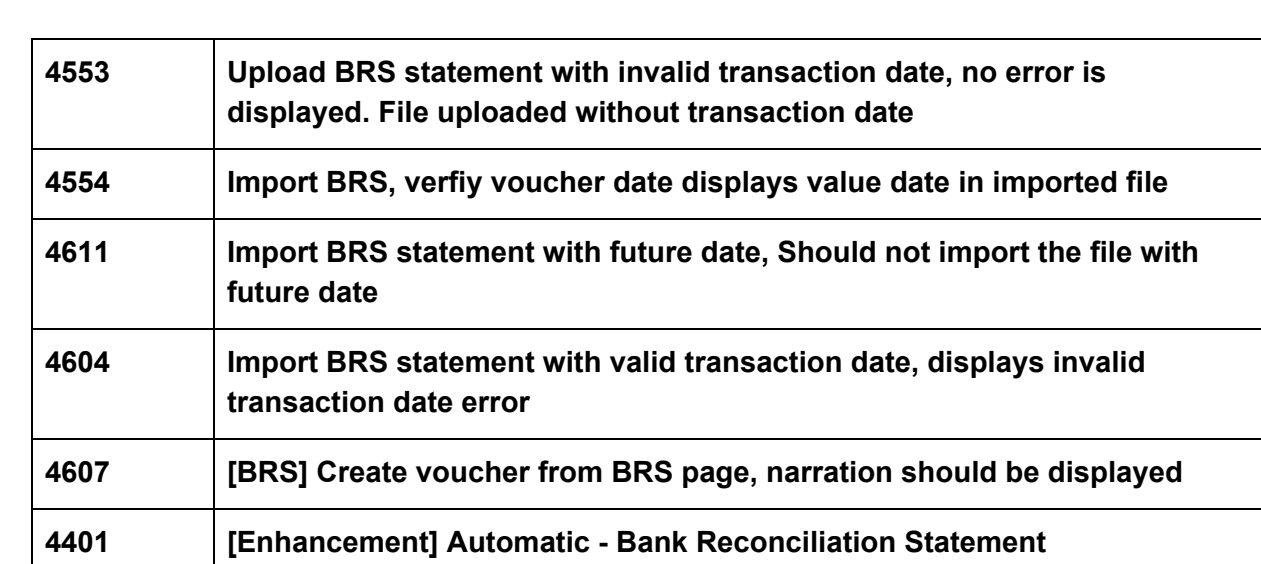